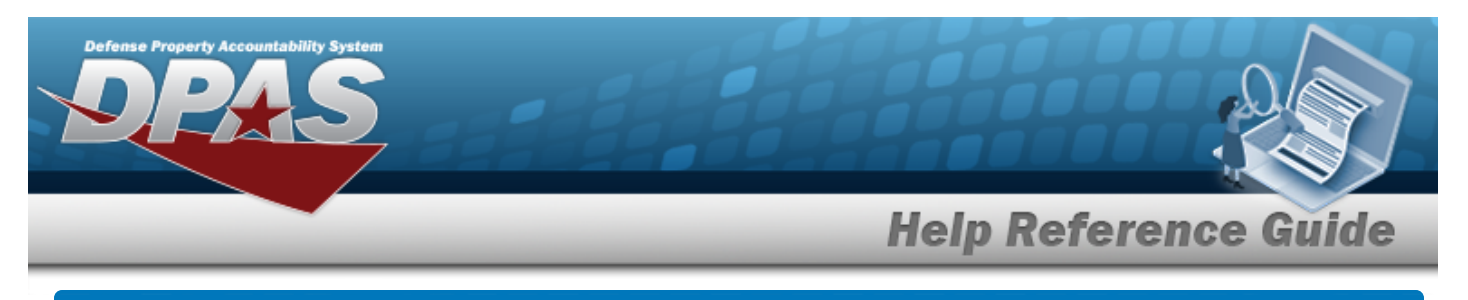

# **Depreciation Simulator**

## **Overview**

The Depreciation Simulator pop-up window allows viewing of an estimate of the depreciation of the property for a specified amount of time.

## **Navigation**

DPAS PA Module > *VARIOUS PROCEDURAL STEPS* > Simulate Depreciation [hyperlink](Hyperlink.htm) > Depreciation Simulator pop-up window

## **Procedure**

### **Simulate a Depreciation**

*Selecting at any point of this procedure removes all revisions and closes the page. Bold numbered steps are required.*

1. Select the Simulate Depreciation [hyperlink.](Hyperlink.htm) *The Depreciation Simulator pop-up window appears*.

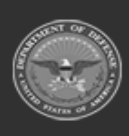

**Help Reference Guide** 

DPAS Helpdesk

1-844-843-3727

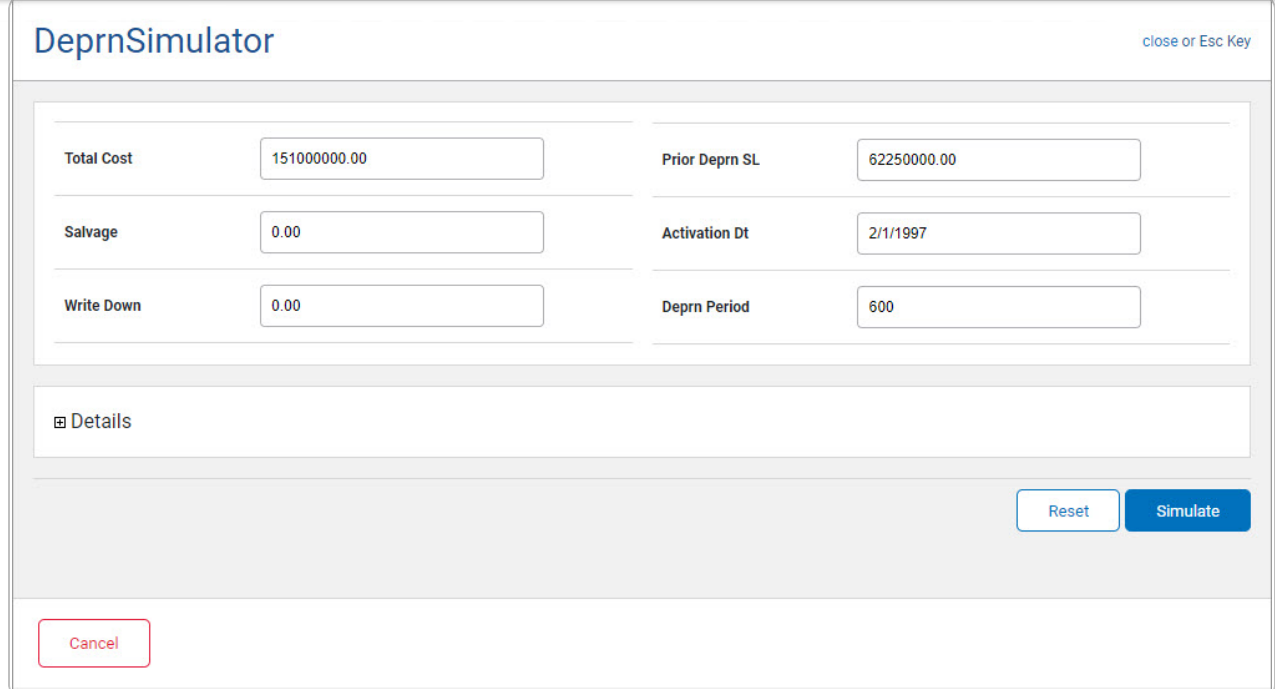

- A. Enter the Total Cost in the field provided. *This is a 15 numeric character field.*
- B. Enter the Salvage amount in the field provided. *This is a 15 numeric character field.*
- C. Enter the Write Down amount in the field provided. *This is a 9 numeric character field.*
- D. Enter the PRIOR DEPRN SL amount in the field provided. *This is a 15 numeric character field.*
- E. Enter the ACTIVATION DT (MM/DD/YYYY) in the field provided.
- F. Enter the DEPRN PERIOD in the field provided. *This is a 3 numeric character field.*
- 2. Select . *The Details grid appears.*

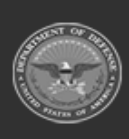

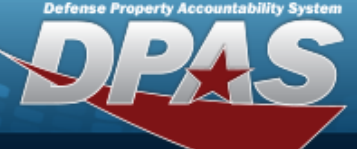

**Help Reference Guide** 

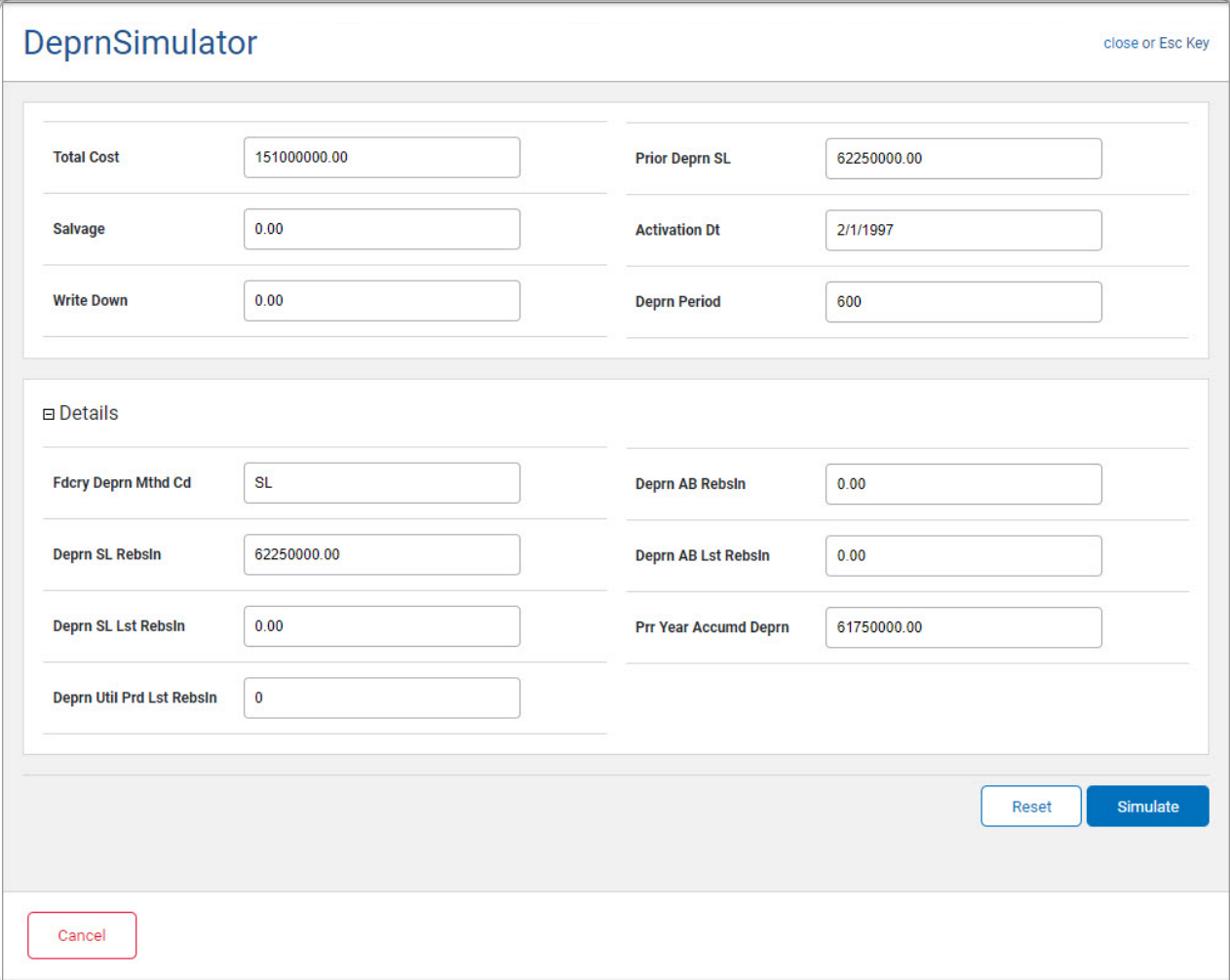

- A. Enter the FDCRY DEPRN MTHD CD in the field provided. *This is a 2 alphanumeric character field.*
- B. Enter the DEPRN SL REBSLN in the field provided. *This is a 15 numeric character field.*
- C. Enter the DEPRN SL LST REBSLN amount in the field provided. *This is a 15 numeric character field.*
- D. Enter the DEPRN UTIL PRD LST REBSLN amount in the field provided. *This is a 15 numeric character field.*
- E. Enter the DEPRN AB REBSLN amount in the field provided. *This is a 15 numeric character field.*
- F. Enter the DEPRN AB LST REBSLN in the field provided. *This is a 15 numeric character field.*

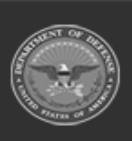

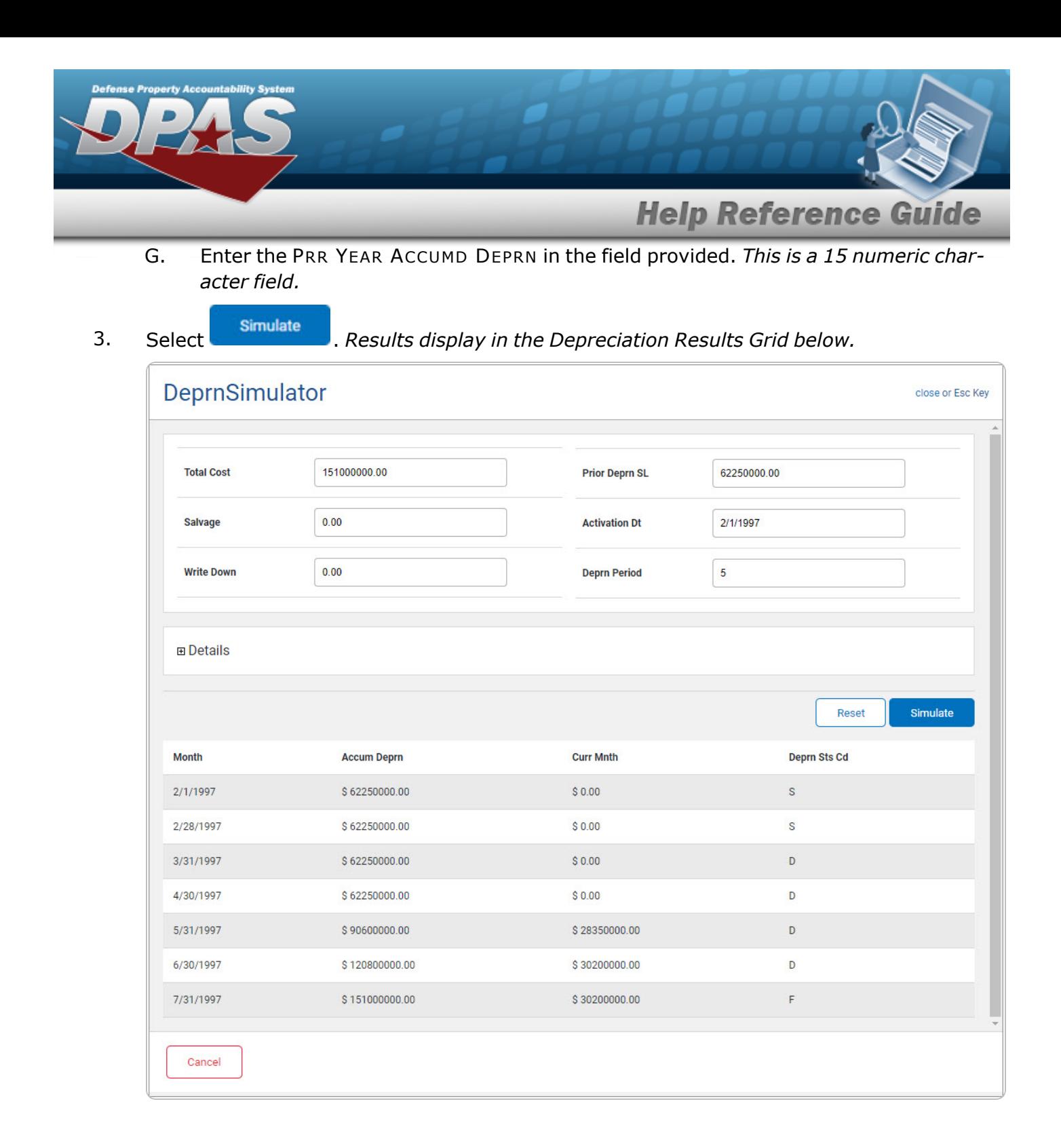

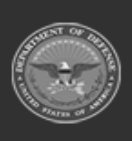

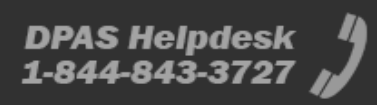